# How do I create a numeric response question?

This allows for a numeric response question to be added to a new or existing assessment. This question type presents users with a question followed by a text box in which they enter a numeric answer; each user's answer is compared to a list of allowed answers.

#### Go to Tests & Quizzes.

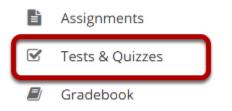

Select the **Tests & Quizzes** tool from the Tool Menu in your site.

#### Select an assessment.

Questions may be added to any assessment. Select an existing assessment or create a new one. *Note: You may also <u>add a question directly to a question pool</u>.* 

#### Create a New Assessment.

#### Click Add.

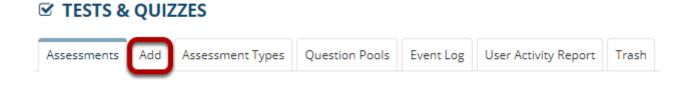

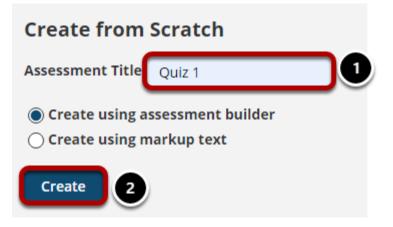

For more information on creating new assessments, see <u>How do I create an assessment?</u>

#### Or edit an existing assessment.

#### **Assessment List**

| View All<br>Display 20 💌 assessm | ▼<br>nents per page                       |                       |                              |                  |                |                                  | Sea        | arch:                          |                                  |         |
|----------------------------------|-------------------------------------------|-----------------------|------------------------------|------------------|----------------|----------------------------------|------------|--------------------------------|----------------------------------|---------|
| Title                            |                                           | <u>Status</u>         | <u>In</u><br><u>Progress</u> | <u>Submitted</u> | <u>For</u>     | <u>Open</u>                      | <u>Due</u> | <u>Last</u><br><u>Modified</u> | <u>Modified</u><br><u>Date</u> 후 | Remove? |
| Draft - New Quiz                 | Actions -                                 | Draft                 |                              |                  | Entire<br>Site |                                  |            | Demo<br>Instructor             | Apr 10,<br>2020<br>6:17 PM       |         |
| Quiz 1                           | Preview<br>Print<br>Settings<br>Duplicate | Published<br>- Active | 0                            | 0                | Entire<br>Site | Apr<br>8,<br>2020<br>11:55<br>AM |            | Demo<br>Instructor             | Apr 8,<br>2020<br>11:55 AM       |         |
| Draft - Quiz 1                   | Actions -                                 | Draft                 |                              |                  | Entire<br>Site | Apr<br>8,<br>2020<br>11:55<br>AM |            | Demo<br>Instructor             | Apr 8,<br>2020<br>11:55 AM       |         |

## Select Numeric Response from drop-down menu.

#### **Questions: New Quiz**

|                                  |                                               |   | 0 Existing Questions - 0 total points                                             |
|----------------------------------|-----------------------------------------------|---|-----------------------------------------------------------------------------------|
| Add Part   Preview               | <u>w</u>   <u>Print</u>   <u>Settings</u>     |   |                                                                                   |
| Part 1 💌 Defau                   | lt - 0 questions                              |   | Copy to Pool   Edit                                                               |
| <ol> <li>Add Question</li> </ol> | select a question type                        | ] |                                                                                   |
| Update Points                    | select a question type<br>Calculated Question |   |                                                                                   |
|                                  | File Upload<br>Fill in the Blank              |   |                                                                                   |
|                                  | Hot Spot                                      |   |                                                                                   |
|                                  | Matching                                      |   |                                                                                   |
|                                  | Multiple Choice                               |   |                                                                                   |
|                                  | Numeric Response                              |   |                                                                                   |
|                                  | Short Answer/Essay                            |   |                                                                                   |
|                                  | Student Audio Response                        |   |                                                                                   |
|                                  | Survey                                        |   |                                                                                   |
|                                  | Survey - Matrix of Choices                    |   |                                                                                   |
|                                  | True False                                    |   |                                                                                   |
| ateway Accessibility I           | Copy from Question Pool                       | 0 | Copyright 2003-2020 The Apereo Foundation. All rights reserved.<br>Powered by 🚜 😤 |

After selecting Numeric Response from the drop-down menu, the program will open options for the question.

#### Set the point value for the question.

| Answer Point Value | 1.0 | ٦ |
|--------------------|-----|---|
|                    |     |   |

Enter the point value for this question. Questions may be worth any point value you choose.

*Tip: Keep in mind that the point value of all the questions in the assessment will equal the point value of the assessment in the Gradebook. So if you want your assessment to be worth a total of 100 points, you should assign point values to your questions accordingly.* 

#### **Display points?**

Display Point Value while student is taking the O Yes O No exam

If you want students to see the point value as they are taking the test, leave the default setting of **Yes**. If you prefer that students do not see the point value for the question, select **No**.

## Minimum Point Value. (Optional)

Minimum Point Value (optional)

| *Points assigned |  |
|------------------|--|
| to the user for  |  |
| attempting the   |  |
| question         |  |

This option lets you specify a certain number of points that is awarded automatically to every user who attempts the question, regardless whether or not the user selects the correct answer.

## Extra Credit. (Optional)

Extra Credit

Selecting this option lets you mark a question as extra credit. This means that the points awarded for this question are not counted as part of the "total points" for the assessment and there are no points deducted for skipping this question or answering incorrectly. However, users answering correctly will receive the question point value added on top of their total points earned in the assessment.

## Add Question Text.

#### **Question Text Defining Answers** Place curly brackets "{}" around numeric value(s) requiring blank response field(s). Example: 3\*3={9}. Range: Insert a pipe "|" between a range of values. Example: The price is {12.2 | 14.5}. Student answer between 12.2 and 14.5 will be considered valid.

Scientific notation: A period MUST be used as the decimal point marker and the letter "E" or "e" for exponent. Example: {6.022E23} to express Avogadro's number.

Complex numbers should be in the form (a + bi) where "a" and "b" need to have explicitly stated values.

Example: {1+1i} is valid whereas {1+i} is not. Similarly, {0+9i} is valid whereas {9i} is not.

#### **Acceptable Characters**

Only numbers, decimal point markers, sign indicators preceding a number (e.g., -5), or

spaces (e.g., as thousand separators, 5 000) are allowed within curly brackets. NOTE: For scientific notation, a period MUST be used as the decimal point marker.

Any other characters (e.g., \$ or %) can be placed outside brackets, if needed. For example: 3/10= {30}% (Only 30 will need to be entered in the blank response field.)

When defining a range of values, the value preceding the pipe "|" must be smaller than the value after the pipe (e.g., {12.2 | 14.5}).

| Show Rich-Text Editor (and character count) |
|---------------------------------------------|
|                                             |
|                                             |
|                                             |
|                                             |
|                                             |
|                                             |
|                                             |
|                                             |

Type the **Question Text** into the text box provided. Be sure to read the details on how to define answers properly, the three different forms of answers (Range, Scientific notation, and Complex numbers), and acceptable characters.

#### **Defining Answers**

Place curly brackets "{}" around numeric value(s) requiring blank response field(s). Example: 3\*3={9}.

- **Range**: Insert a pipe "|" between a range of values. Example: The price is {12.2|14.5}. Student answer between 12.2 and 14.5 will be considered valid.
- Scientific notation: A period MUST be used as the decimal point marker and the letter "E" or "e" for exponent. Example: {6.022E23} to express Avogrado's number.
- **Complex numbers** should be in the form (a + bi) where "a" and "b" need to have explicitly stated values. Example: {1+1i} is valid whereas {1+i} is not. Similarly, {0+9i} is valid whereas {9i} is not.

#### Acceptable Characters

Only numbers, decimal point markers (period or comma), sign indicators preceding a number (e.g., -5), or spaces (e.g., as thousand separators, 5 000) are allowed within curly brackets. NOTE: For scientific notation, a period MUST be used as the decimal point marker. Any other characters (e.g., \$ or %) can be placed outside brackets, if needed. For example, 3/10= {30}%. (Only 30 will need to be entered in the blank response field.) When defining a range of values,

How do I create a numeric response question?

Page 5 This work is licensed under a Creative Commons Attribution 4.0 Intl. License. http://creativecommons.org/licenses/by/4.0/

the value preceding the pipe "|" must be smaller than the value after the pipe (e.g., {12.2|14.5}).

*Note: To edit with <u>Rich Text Editor</u>, click the hyperlink to open the full menu.* 

## Add attachment. (Optional)

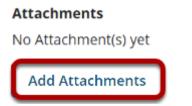

Click **Add Attachments** to browse for and select a file attachment if desired.

## Assign to part. (Optional)

Assign to Part

Part 1 - Default 🔻

If you have multiple parts in your assessment, you may assign the question to a different part.

## Assign to pool. (Optional)

**Assign to Question Pool** 

Select a pool name (optional)

If you have an existing question pool and would like to copy this question to the pool, select the pool name here.

## Add feedback for correct answer and/or incorrect answer responses. (Optional)

Correct/Incorrect Answer Feedback

Correct Answer Feedback (optional)
Show Rich-Text Editor (and character count)
Show Rich-Text Editor (and character count)
Incorrect Answer Feedback (optional)
Show Rich-Text Editor (and character count)

Feedback is optional text available for the student to review after the particular question is graded. For numeric response questions, the feedback option is offered for correct and/or incorrect answers, if desired.

Note: To edit with the Rich Text Editor, click the hyperlink to open the full menu.

#### Click Save.

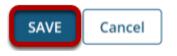

Click **Save** to save the question (or **Cancel** to exit).